# SOU **SP.GOV.BR**

Agilidade e praticidade na palma da sua mão...

S E C R E T A R I A D E G E S T Ã O E G O V E R N O D I G I T A L

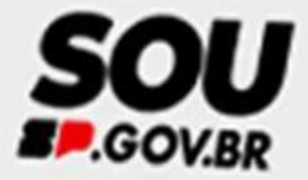

O sistema unificado do servidor público do Estado de São Paulo

Entrar com Gov.br

Recadastram ento

### **Sumário**

1. Introdução

- 2 Baixando o aplicativo
- . Abra e acesse o aplicativo
- 4. Recadastramento 3

S E C R E T A R I A D E G E S T Ã O E G O V E R N O D I G I T A L

.

## **Introdução**

Anualmente, no mês do seu aniversário, é obrigatório que o servidor público efetue o recadastramento nas bases de dados do Estado de São Paulo, garantindo assim o recebimento regular de seu salário ao longo do ano. A partir de novembro de 2023, essa obrigação pode ser facilmente cumprida por meio do aplicativo SOU.SP.GOV.BR, eliminando a necessidade de preenchimento de formulários. Essa abordagem simplifica o procedimento de maneira ágil, segura e eficiente.

Conforme estabelecido no DECRETO Nº 68.306, DE 16 DE JANEIRO DE 2024, fica determinado que todo o processo de recadastramento deve ser realizado exclusivamente através do aplicativo SOU.SP.GOV.BR.

Este guia abrangente fornece instruções detalhadas para que os servidores possam realizar seu recadastramento anual sem a necessidade de preencher inúmeros formulários. O propósito principal é assegurar que todos os servidores executem essas tarefas com eficiência e precisão, desde o acesso ao sistema até o recebimento de notificações que seu recadastramento está finalizado.

# **Baixando o Aplicativo**

Para acessar o aplicativo SOU.SP.GOV.BR, primeiramente, baixe o aplicativo SOU.SP.GOV.BR da loja de aplicativos do seu smartphone. Ele está disponível tanto na loja do Android (Google Play) quanto na loja da Apple (App Store).

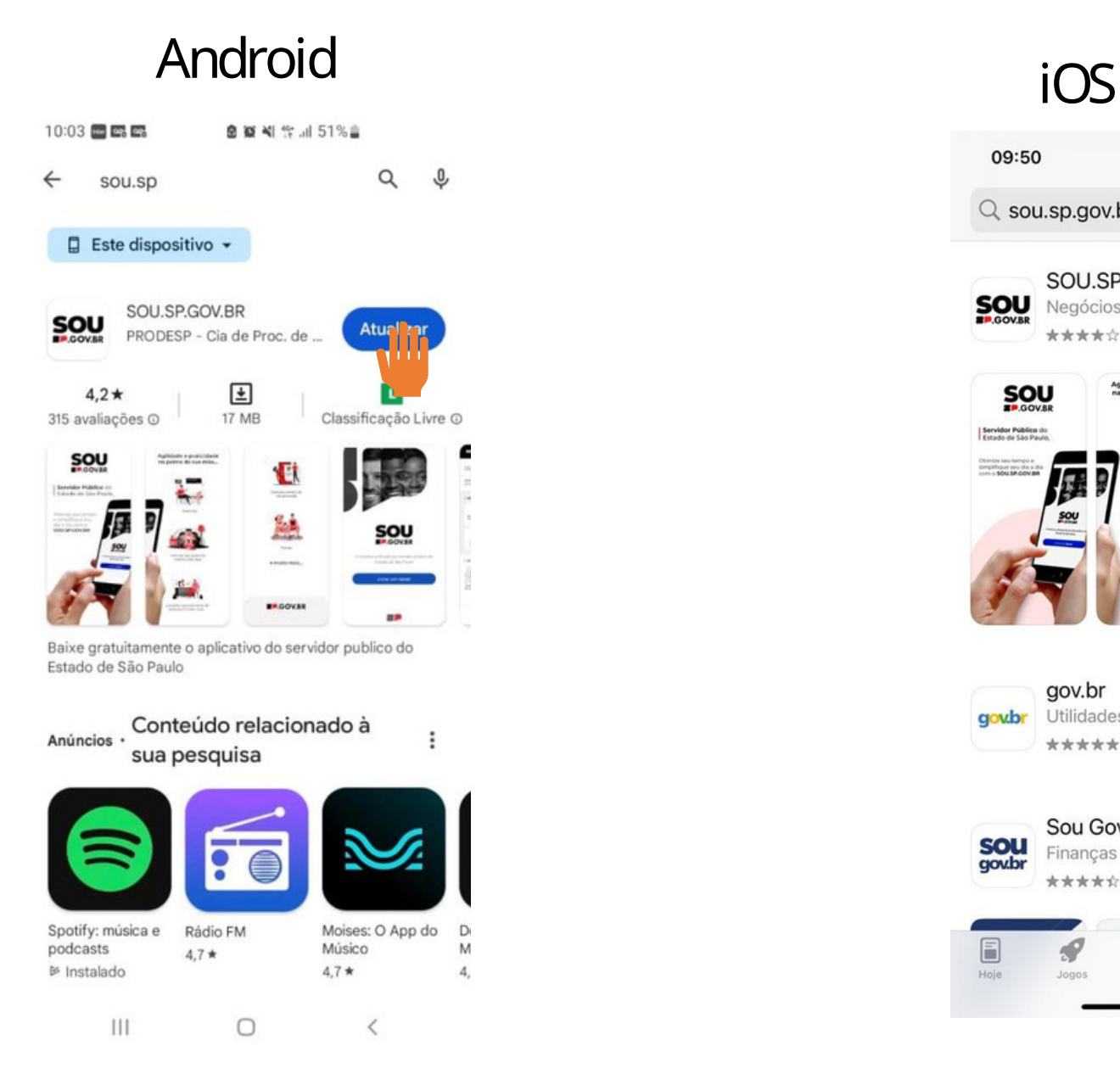

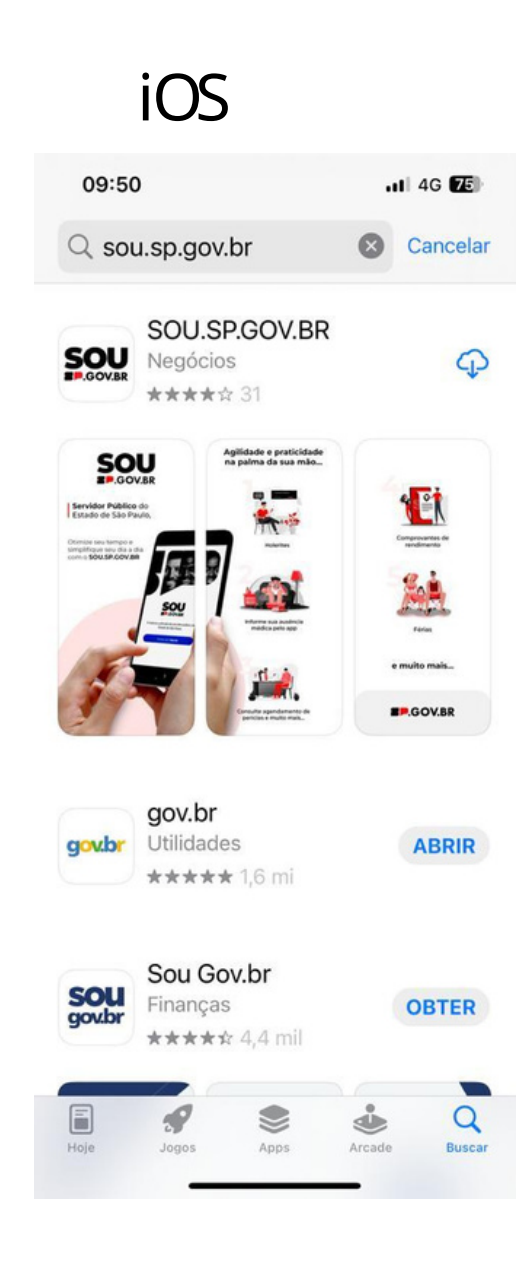

1.Após o download, localize o ícone do SOU.SP.GOV.BR na tela do seu smartphone e clique nele para abrir o aplicativo.

2.Selecione o botão "Entrar com gov.br"

3.Para acessar o conteúdo do SOU.SP.GOV.BR, é necessário realizar o login com a sua conta GOV.BR. Caso você seja servidor e já possua o selo prata ou ouro, utilize as mesmas credenciais do GOV.BR para fazer o login no aplicativo.

Se você não possui o selo prata ou ouro no GOV.BR, basta seguir as orientações indicadas no próprio registro de validação de informações e documentos adicionais. Em geral, esse processo inclui a apresentação de documentos para comprovar sua identidade e status de servidor. 4.Após realizar o login com sucesso, você terá acesso ao aplicativo SOU.SP.GOV.BR e poderá usufruir de todas as funcionalidades e informações disponíveis

de forma segura e prática.

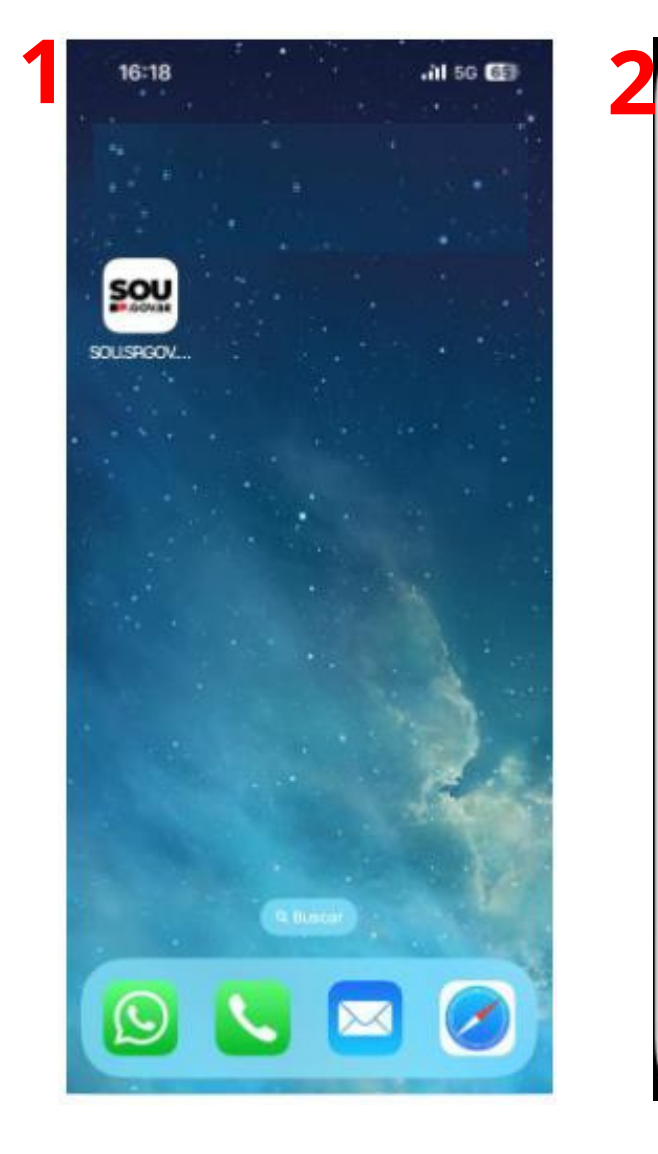

#### S E C R E T A R I A D E G E S T Ã O E G O V E R N O D I G I T A L

## **Abra e acesse o aplicativo**

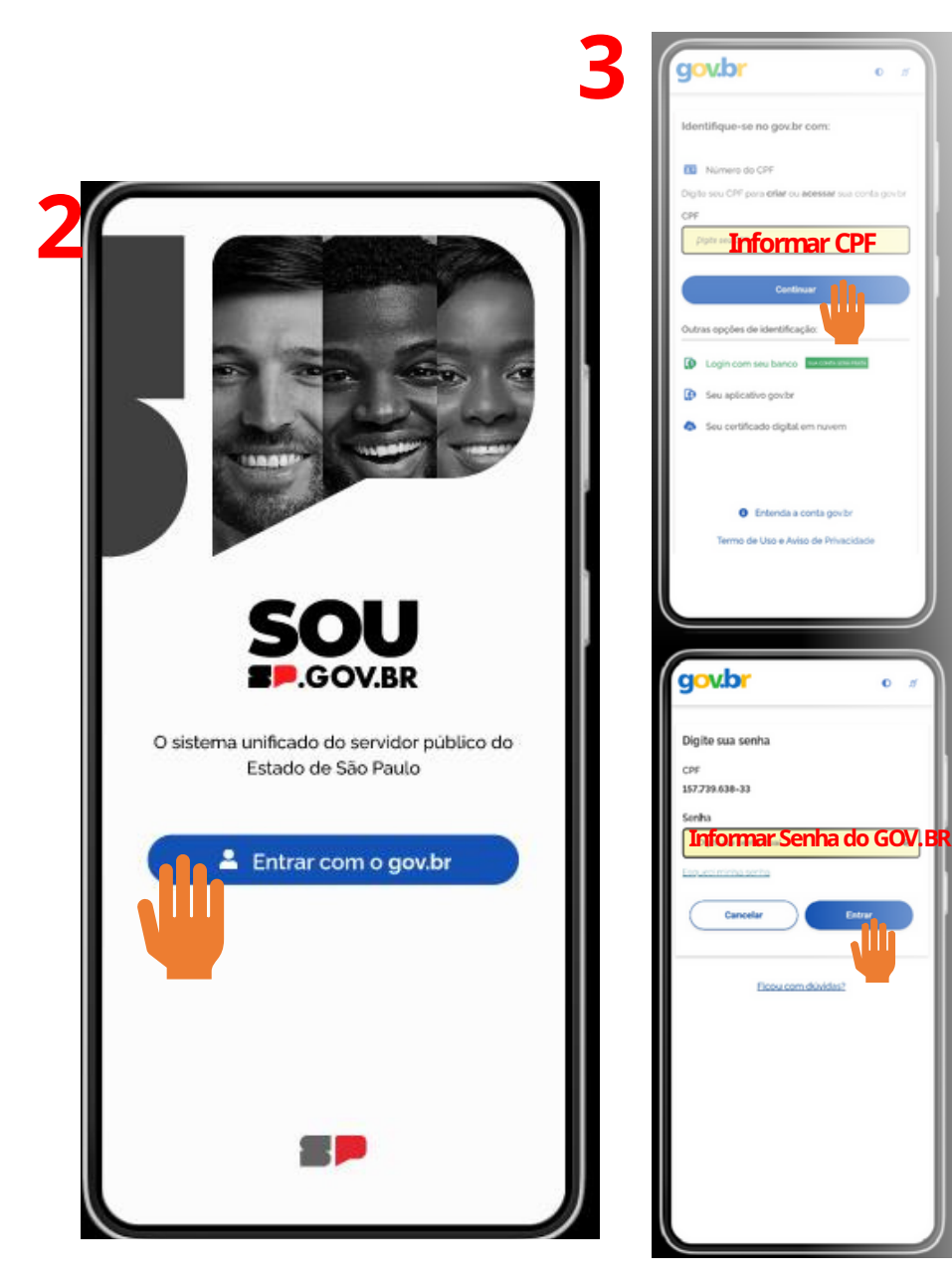

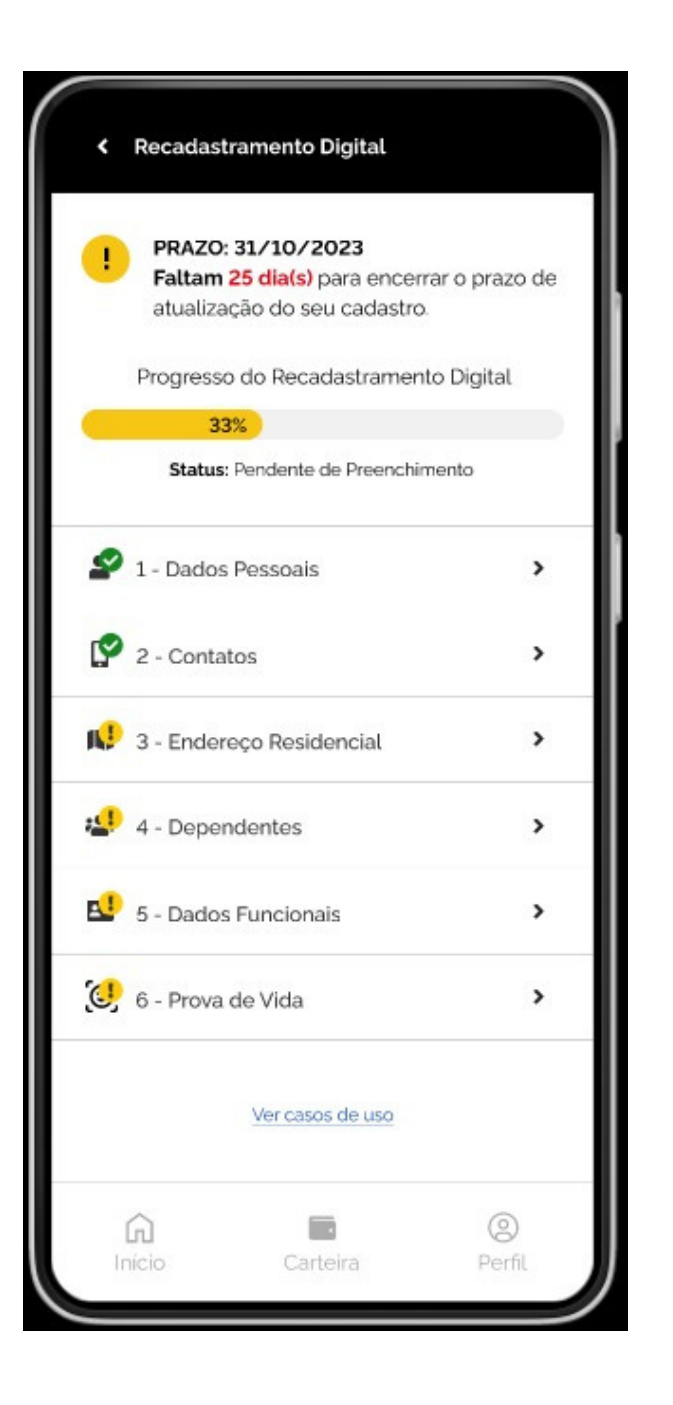

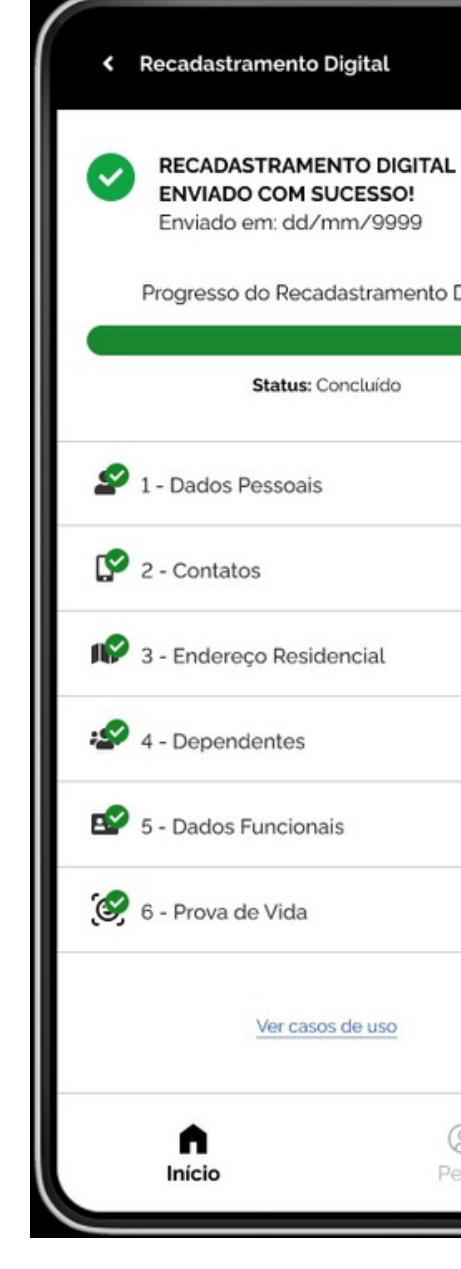

S E C R E T A R I A D E G E S T Ã O E G O V E R N O D I G I T A L

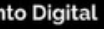

Progresso do Recadastramento Digital

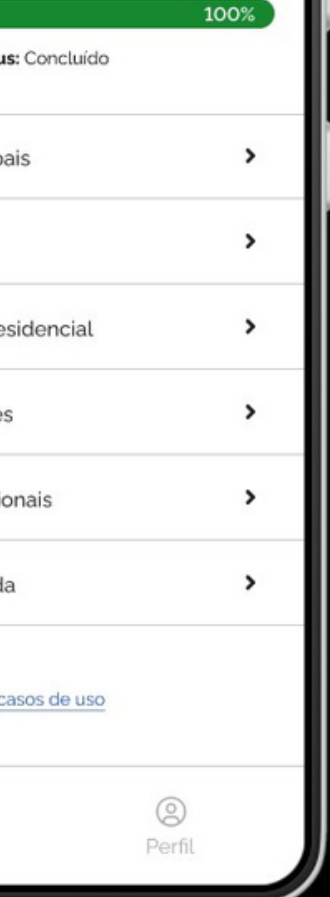

Sempre que o servidor acessar o portal SOU.SP.GOV.BR e se deparar com a necessidade de realizar o recadastramento, será apresentada como primeira tela um pop-up contendo a mensagem referente ao status do recadastramento. Os diferentes cenários possíveis são:

#### **1.Prova de Vida do recadastramento expirada e**

**pagamento suspenso** – aparece quando o servidor não realizou a prova de vida do recadastramento e seu pagamento foi suspenso.

a)A prova de vida precisa ser realizada o mais breve possível para que o pagamento seja liberado. Isso é feito clicando em **realizar prova de vida**

b)Existe a opção de não realizar a prova de vida naquele momento, clicando em **não quero fazer agora**, o servidor fecha o pop-up e segue utilizando o aplicativo normalmente

#### **2.Recadastramento não liberado** – o recadastramento

ainda não foi liberado. a)Necessário aguardar até a liberação b)Clicar em **Fechar**para utilizar o SOU.SP.GOV.BR normalmente

### **Recadastramento**

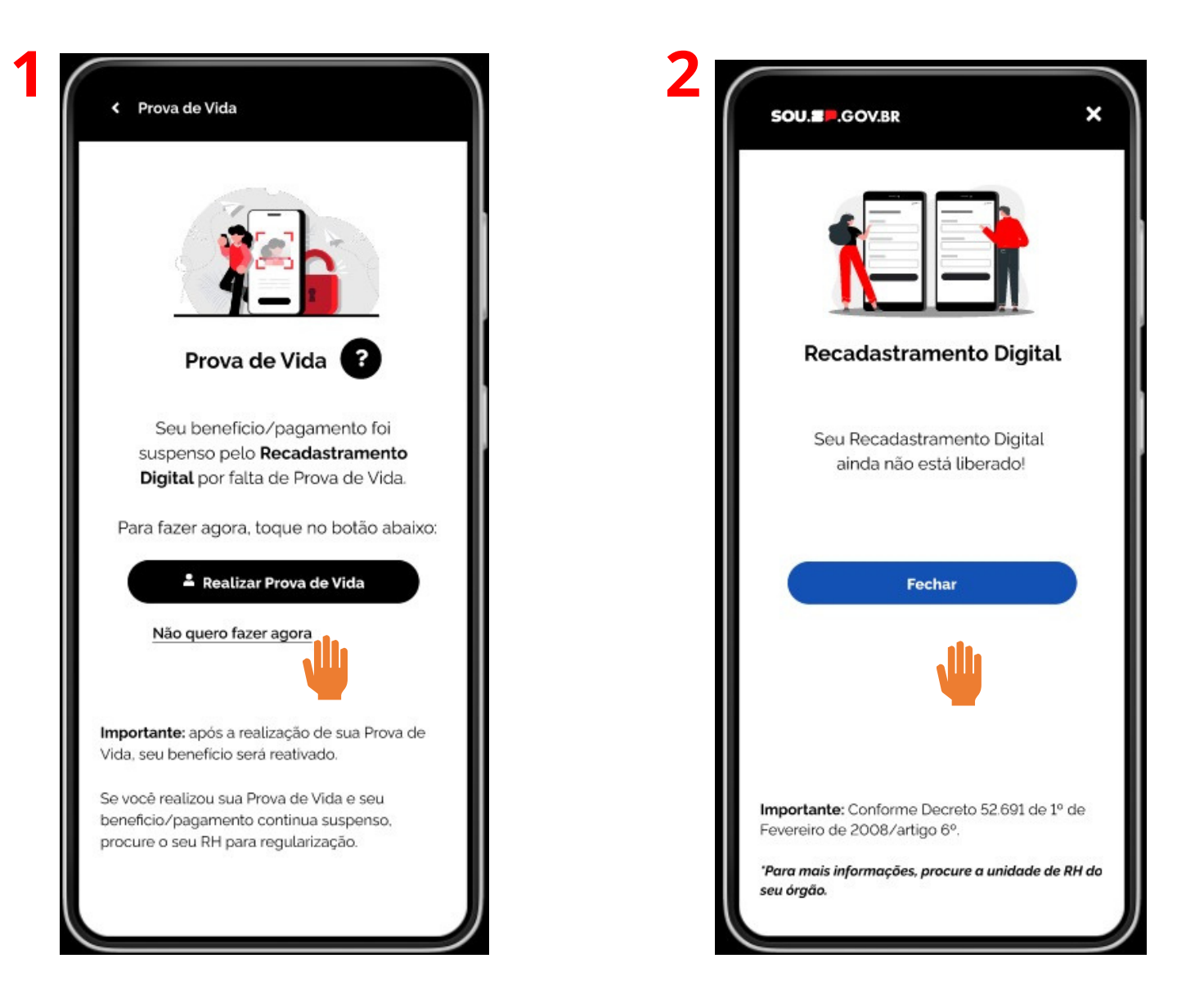

#### **4. Prazo e recadastramento vencido sem bloqueio** –

#### **3. Prazo do recadastramento vencido e pagamento**

**suspenso** – quando o prazo do recadastramento está vencido e o pagamento foi suspenso a)O recadastramento precisa ser realizado o mais breve possível, clicando que **Atualizar agora** b)Existe a opção de não realizar a prova de vida naquele momento, clicando em **não quero fazer**

- a) O recadastramento precisa ser realizado para que o pagamento **não** seja bloqueado, clicando em **Atualizar agora**
- b) Existe a opção de não realizar a prova de vida naquele momento, clicando em **não quero fazer agora**, o servidor fecha o pop-up e segue utilizando o aplicativo normalmente

**agora**, o servidor fecha o pop-up e segue utilizando o aplicativo normalmente

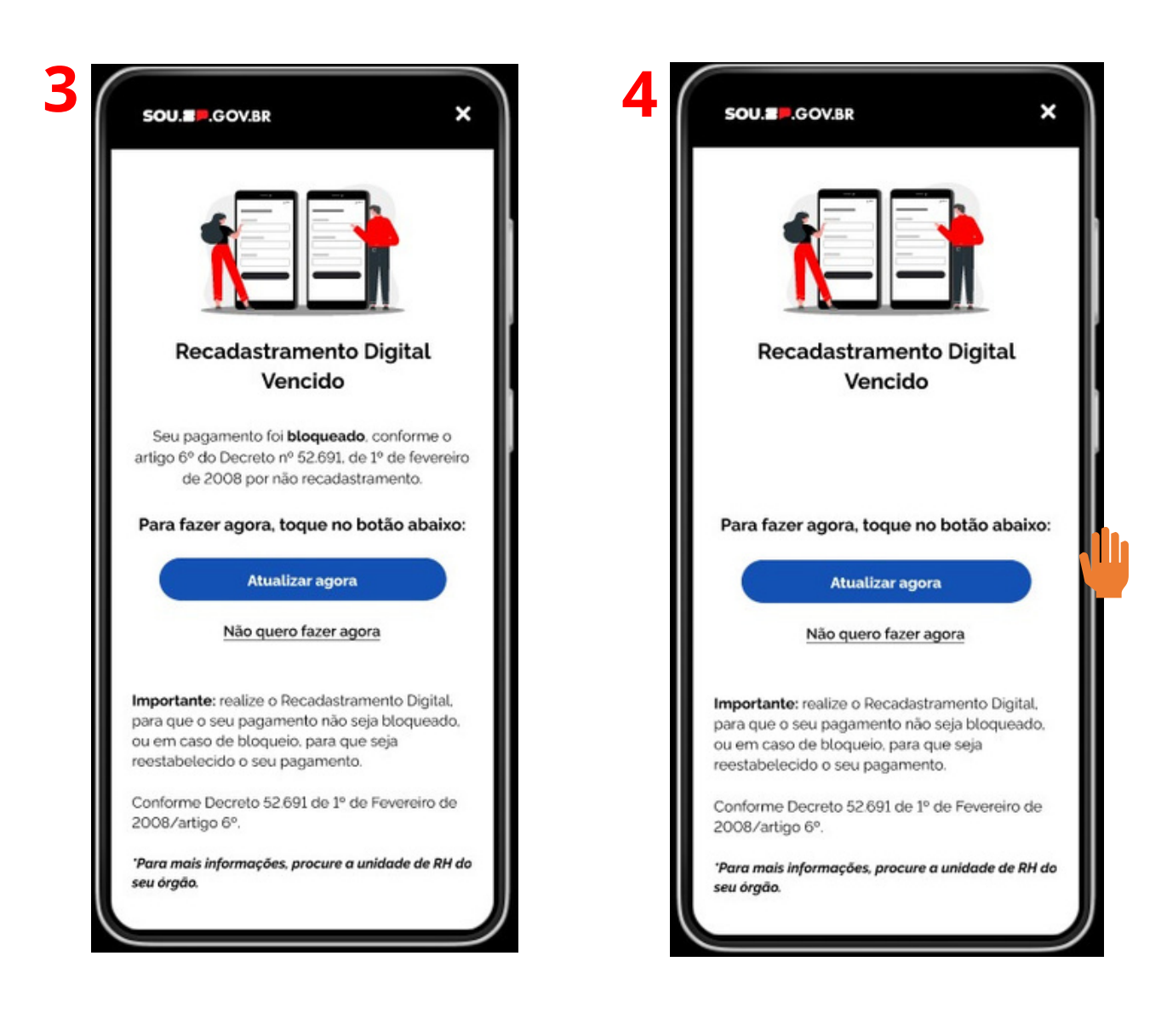

- a) Realizar o recadastramento clicando em **Atualizar agora**
- clicando em **não quero fazer agora.** Desta forma, o servidor fecha o pop-up e segue utilizando o aplicativo normalmente b) Não realizar o recadastramento naquele momento,

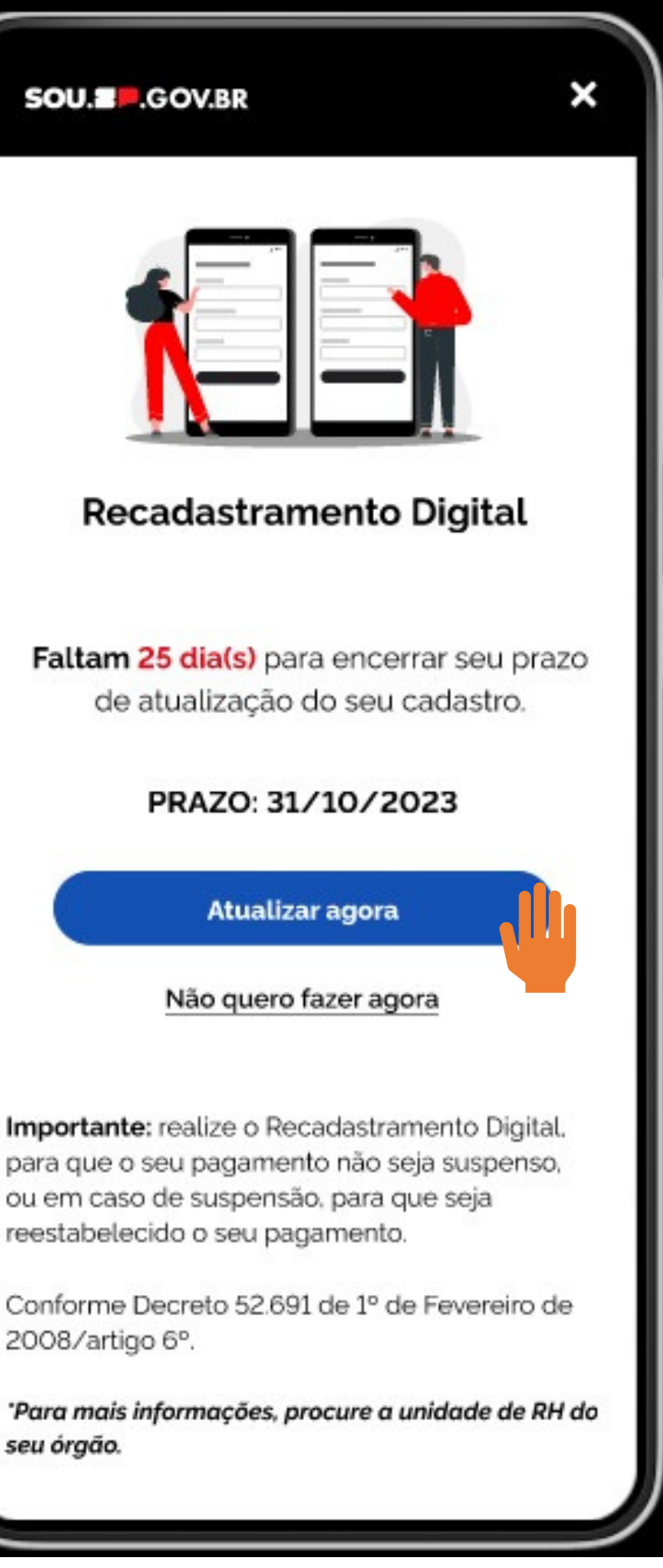

Sempre que o servidor acessar o portal SOU.SP.GOV.BR e se deparar com a necessidade de realizar o recadastramento, será apresentada como primeira tela um pop-up contendo a mensagem referente ao status do recadastramento e o servidor poderá escolher uma das opções a seguir:

seu órgão.

Quando o servidor optar por realizar o recadastramento e clicar no botão

**Atualizar agora**, a tela ao lado aparecerá.

Nesta tela pode-se observar as informações:

O prazo limite para realizar o recadastramento

O progresso do recadastramento

Os blocos de dados que são necessário para o recadastramento com o respectivo status:

Se verde – OK preenchido e verificado

#### : **Os dados não podem ser alterados depois de salvos Atenção**

#### S E C R E T A R I A D E G E S T Ã O E G O V E R N O D I G I T A L

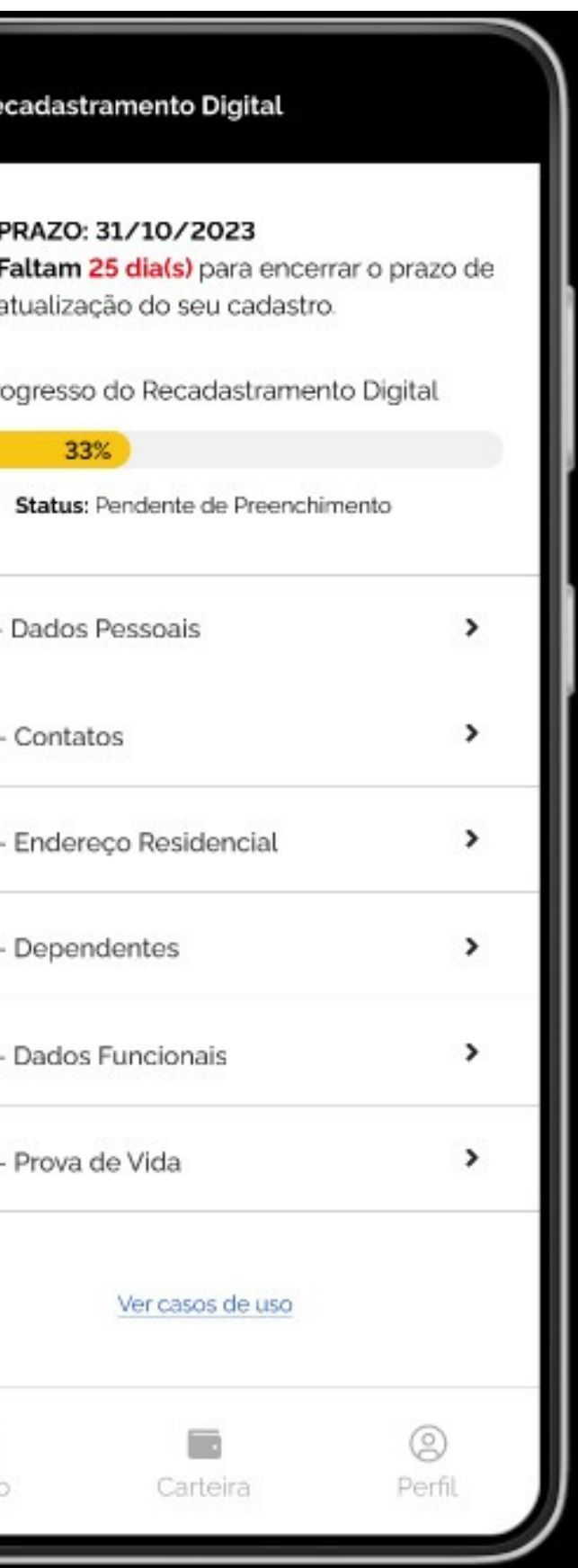

 $\bullet$ 

 $\mathbf{U}$ 

 $\mathbf{C}$   $\epsilon$ 

Se amarelo – pendente de preenchimento

O Servidor pode alterar todos os seus dados a qualquer tempo, basta entrar no bloco desejado e assim fazê-lo, observando que:

•Quando o bloco está verde ele precisa editar as informações clicando no lápis que aparecerá no canto superior direito e depois salvando-as

• Quando o bloco está amarelo essa ação não é necessária, pois os campos já aparecem editáveis

#### **Bloco 1 – Dados Pessoais**

Neste bloco estão as informações pessoais do servidor.

de salvos **Atenção**: Os dados não podem ser alterados depois

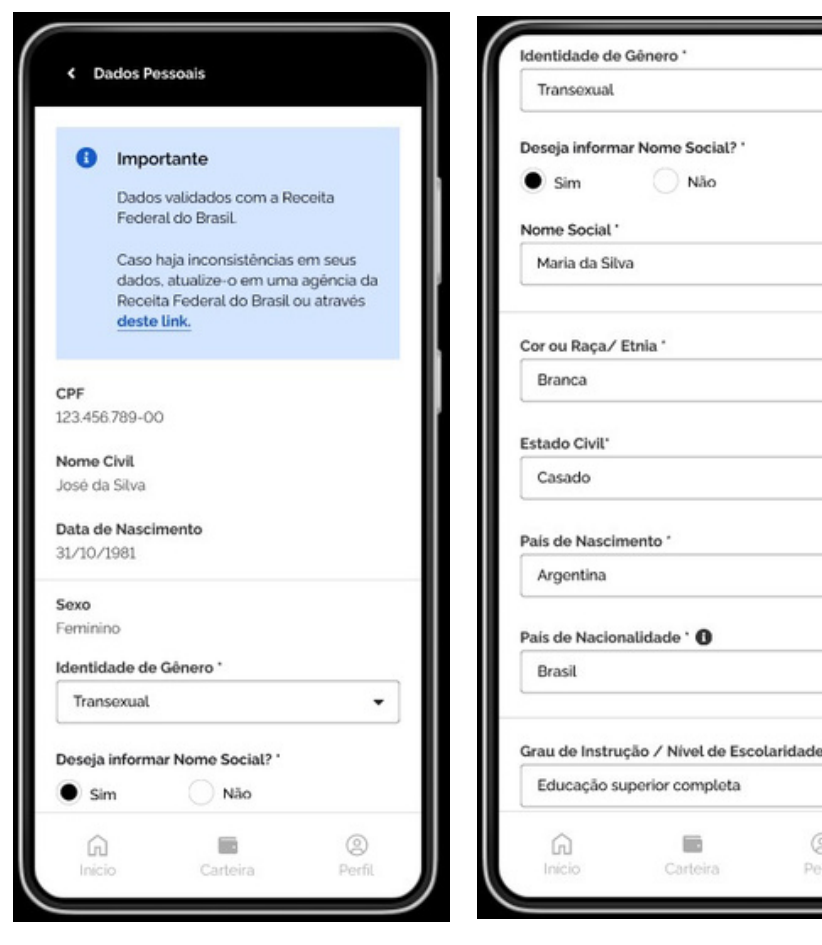

#### S E C R E T A R I A D E G E S T Ã O E G O V E R N O D I G I T A L

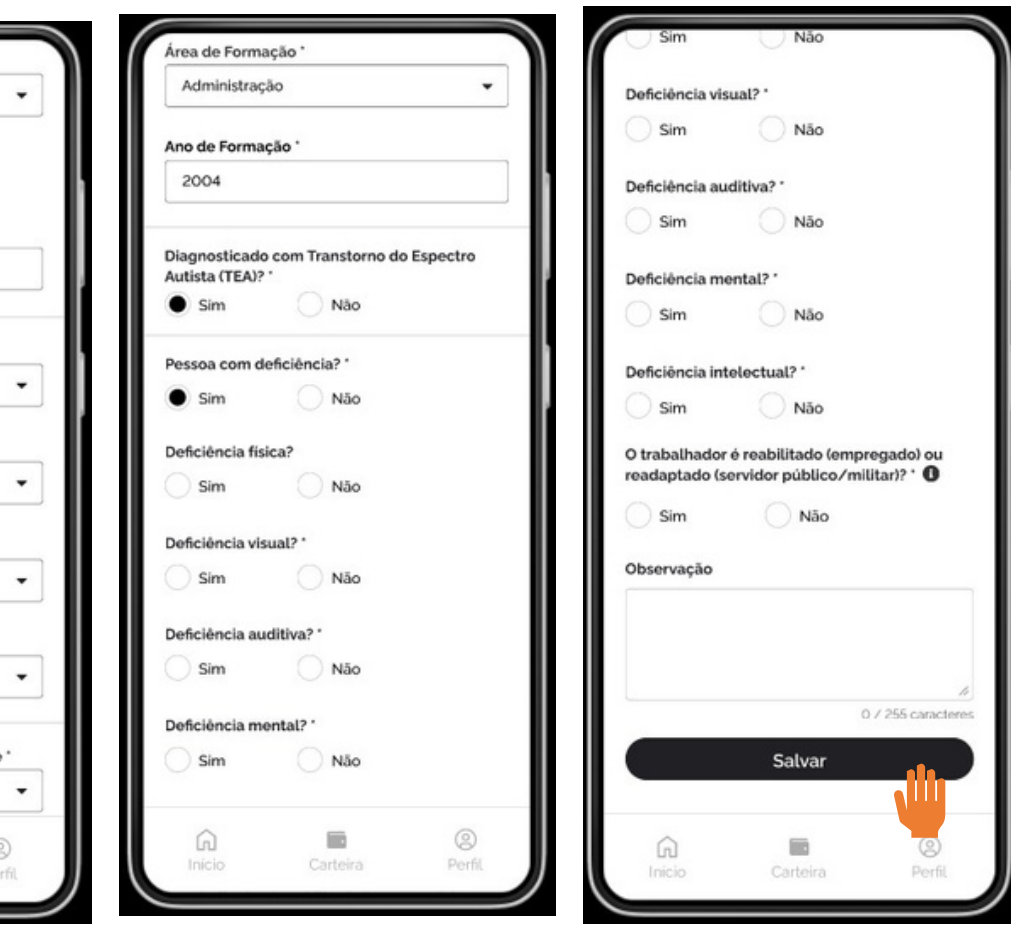

Os dados pessoais são validados por meio das bases de dados da Receita Federal Na tela ao lado estão todos os dados que precisam ser informados (eles são disponibilizados rolando a tela para baixo)

#### **Bloco 2 – Contatos**

Este bloco trata dos contatos de telefones e e-mails do servidor

salvos de

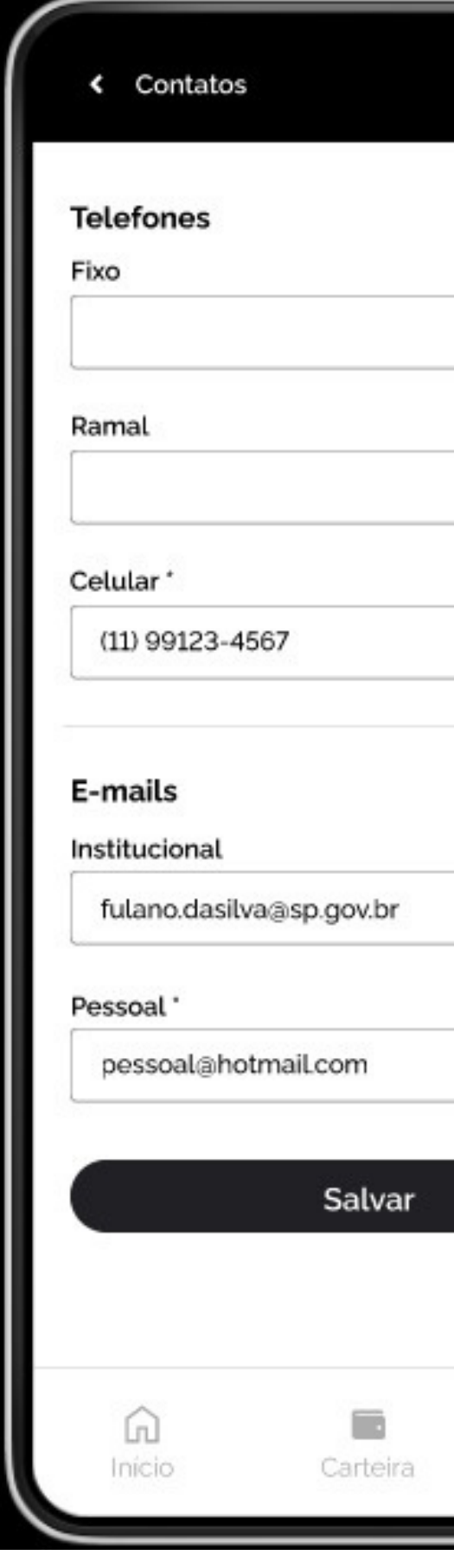

#### S E C R E T A R I A D E G E S T Ã O E G O V E R N O D I G I T A L

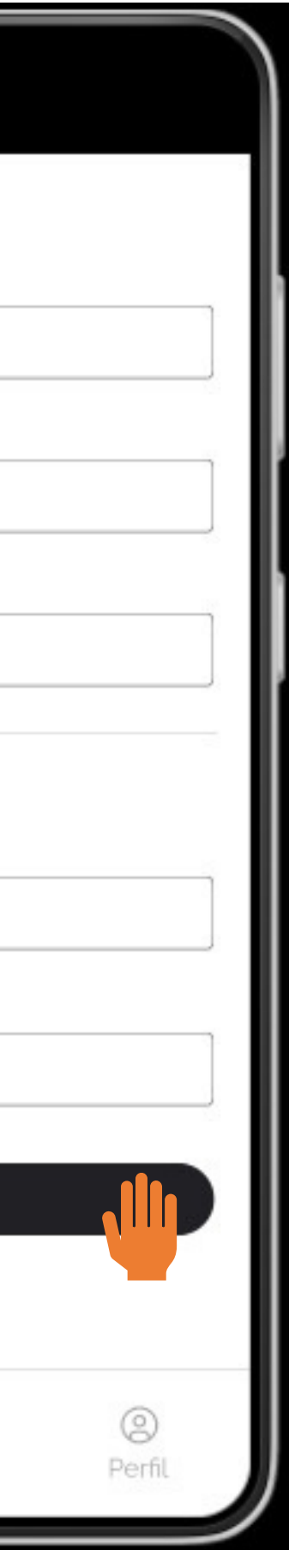

Na tela ao lado estão todos os dados que precisam ser informados

**Atenção**: Os dados não podem ser alterados depois

### **Bloco 3 – Endereço Residencial**

Este bloco trata do endereço residencial do servidor

salvos **Atenção**: Os dados não podem ser alterados depois de

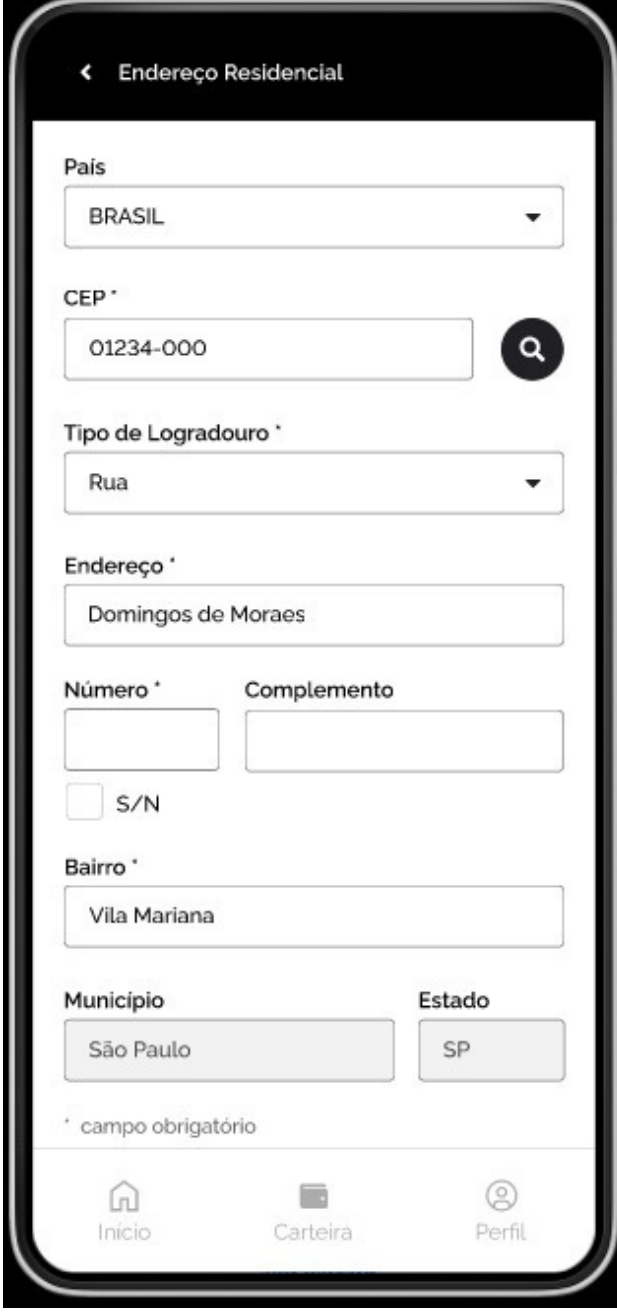

#### S E C R E T A R I A D E G E S T Ã O E G O V E R N O D I G I T A L

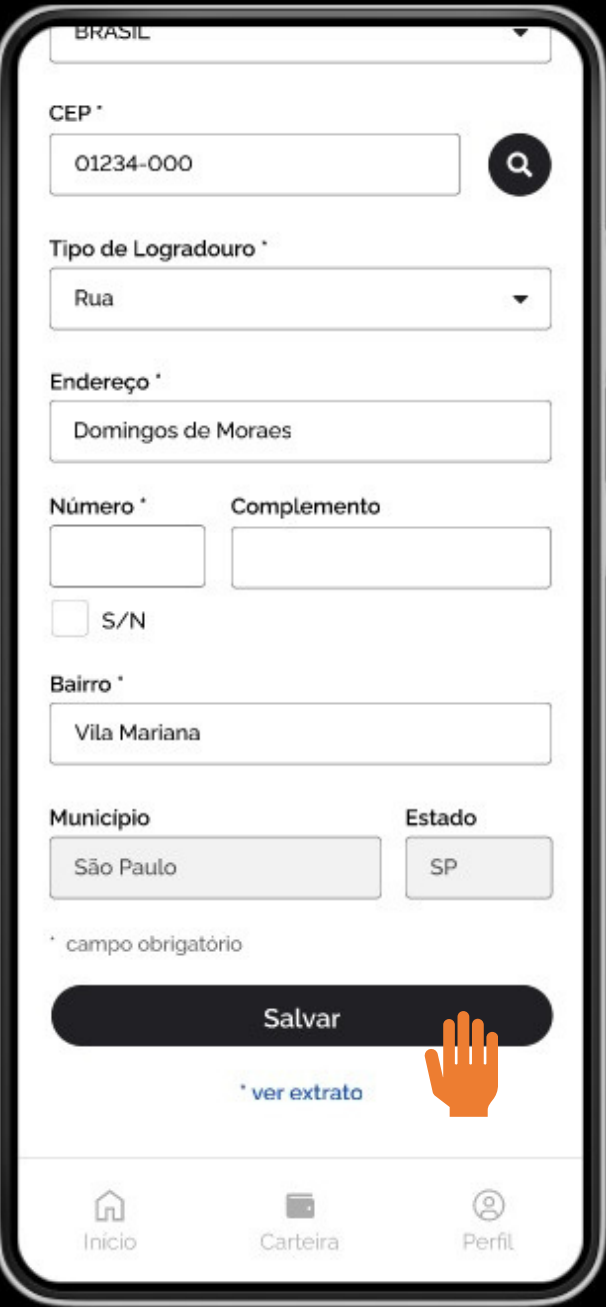

Na tela ao lado estão todos os dados que precisam ser informados (eles são disponibilizados rolando a tela para baixo)

### **Bloco 4 – Dependentes**

Este bloco trata das informações de dependentes do servidor

Na tela ao lado estão todos os dados que precisam ser informados (eles são disponibilizados rolando a tela para baixo)

#### : **Atenção**

- Não é possível incluir ou excluir dependentes por meio do aplicativo; •
- Os dados não podem ser alterados depois de salvos

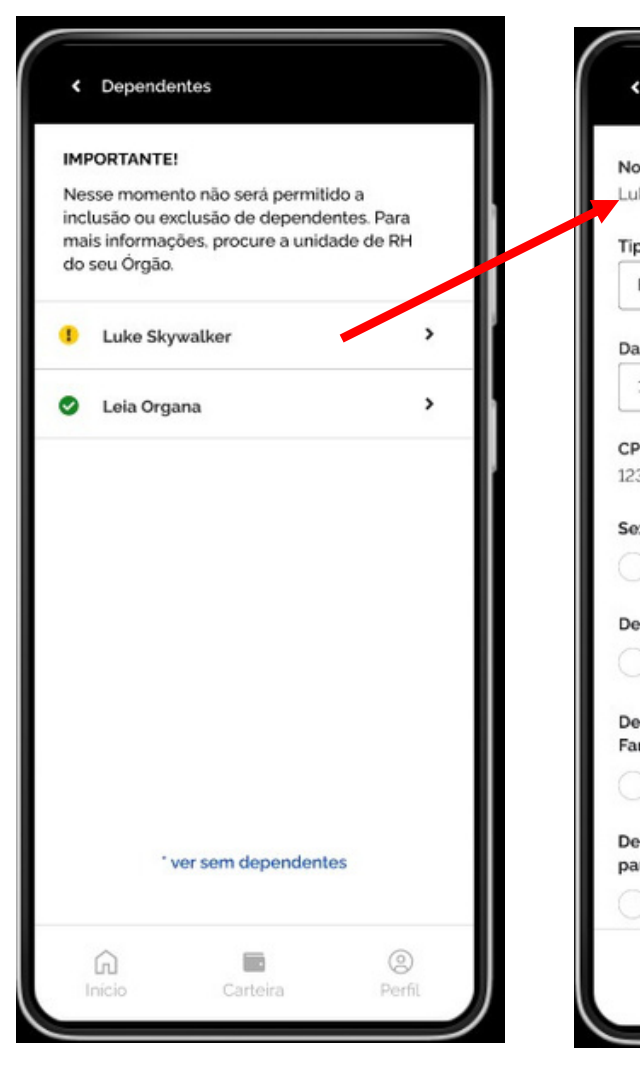

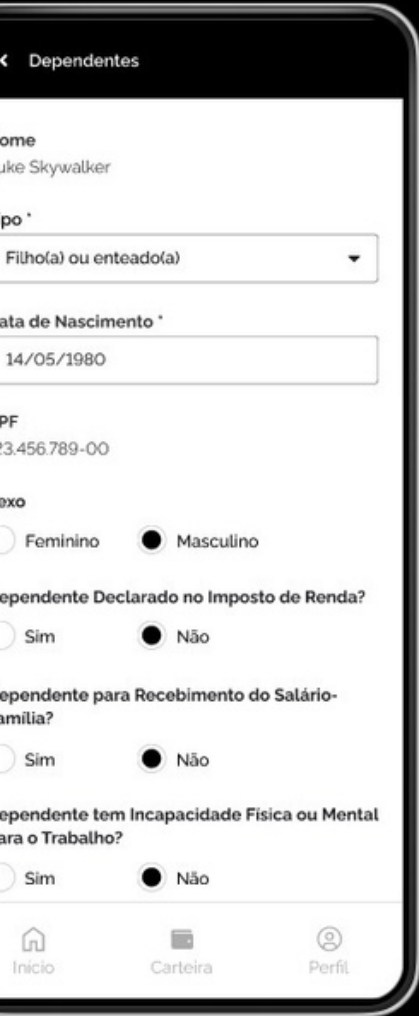

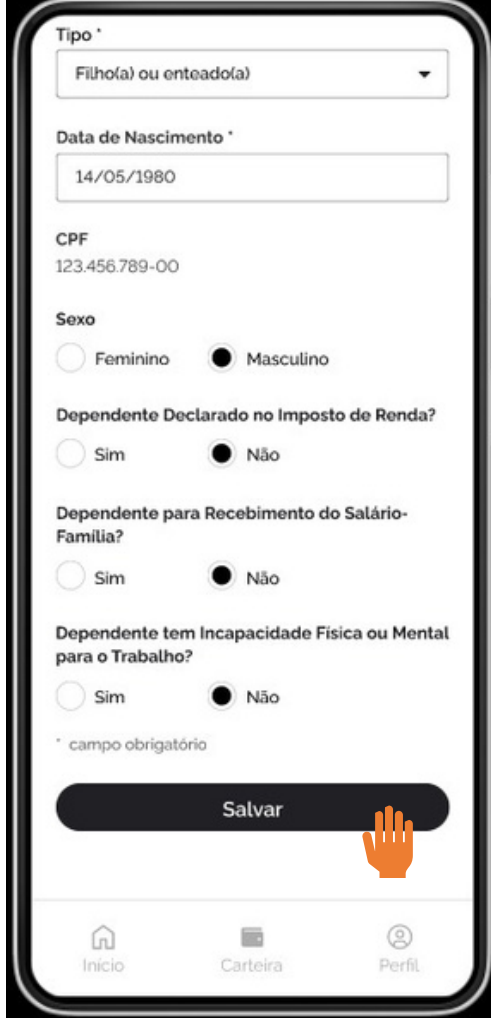

#### **Bloco 5 – Dados Funcionais**

Este bloco trata dos dados funcionais do servidor, ou seja, aparecerão TODOS os vínculos deste servidor. Será preciso alterar todos os vínculos que estiverem com o sinal amarelo.

Na tela ao lado estão todos os dados que precisam ser informados (eles são disponibilizados rolando a tela para baixo)

**Atenção**: Os dados não podem ser alterados depois de salvos

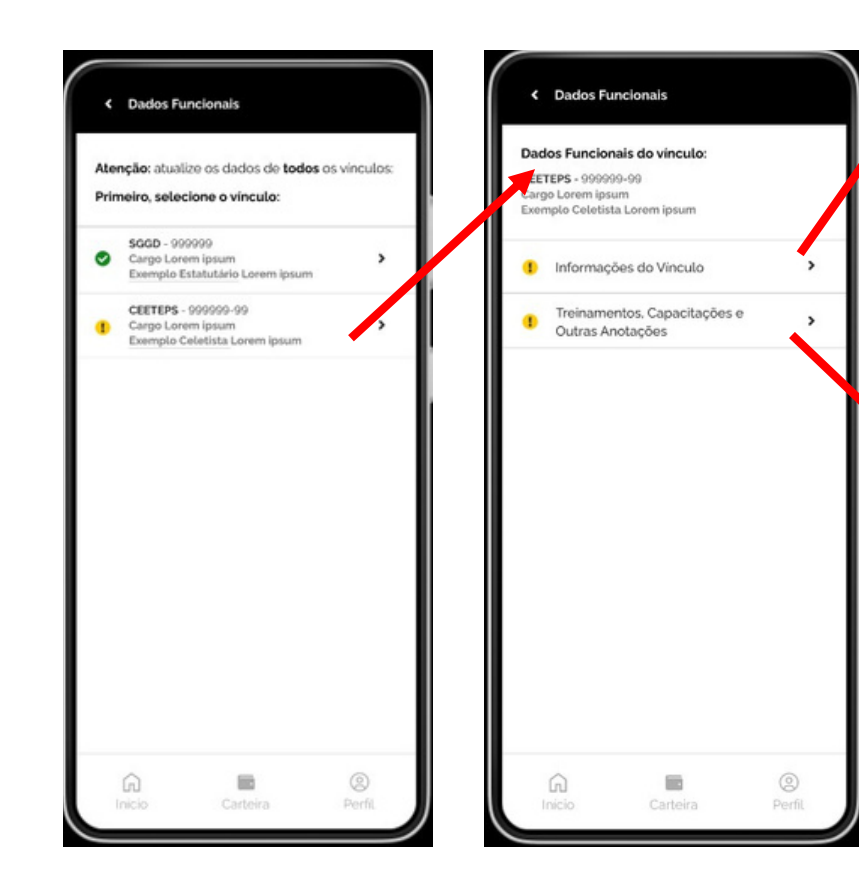

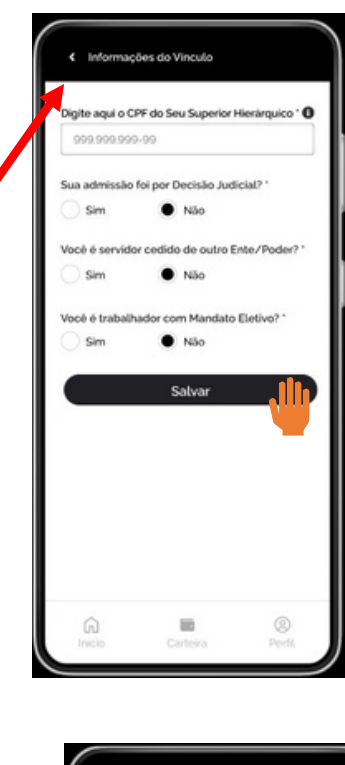

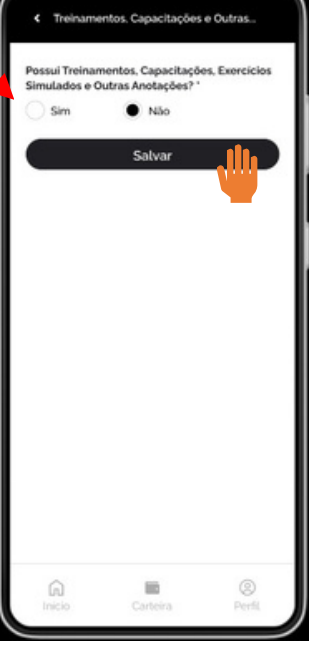

### **Bloco 6 – Prova de Vida**

Este bloco trata da comprovação de que o servidor está vivo, ou seja, sua prova de vida

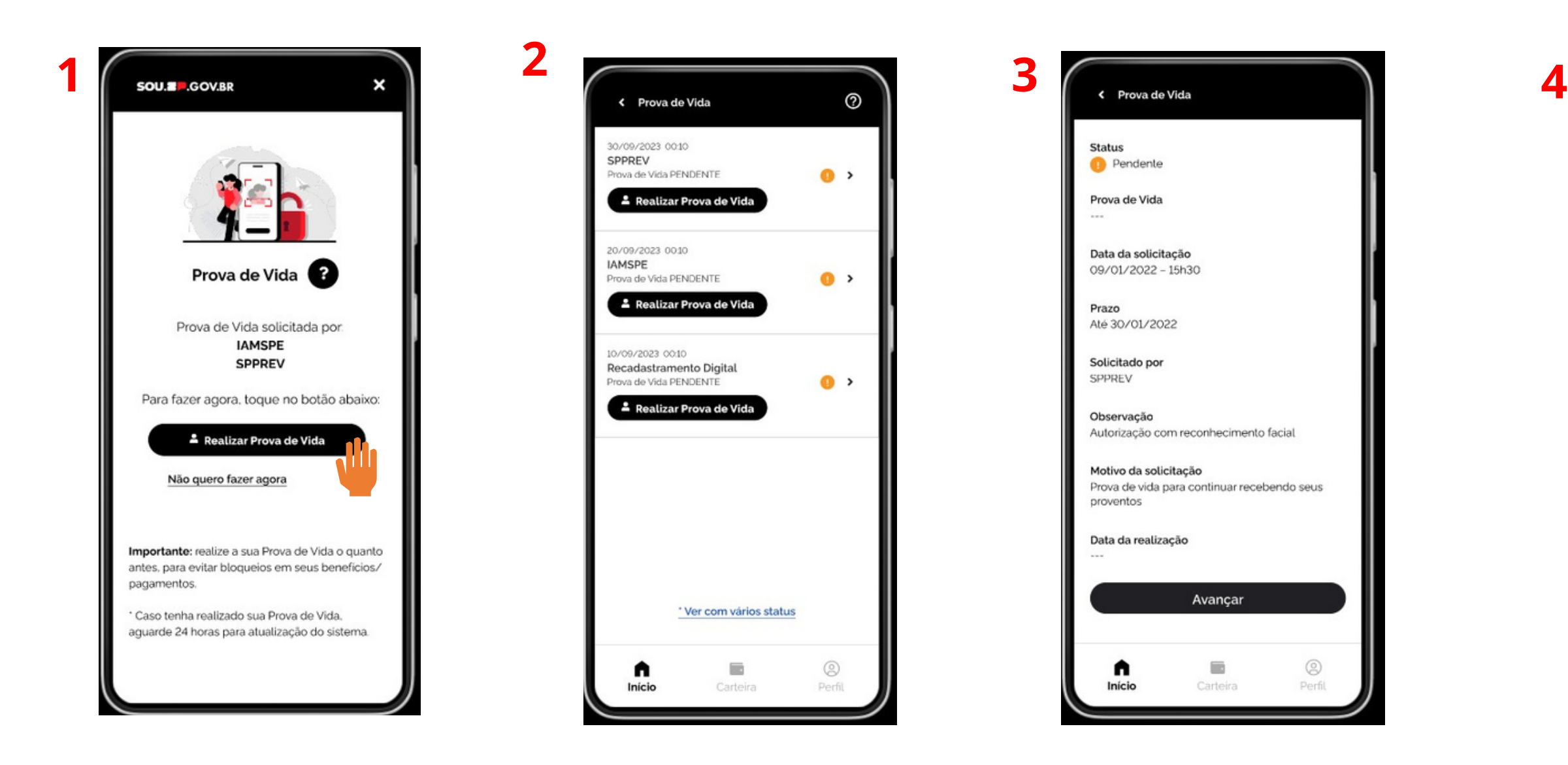

#### S E C R E T A R I A D E G E S T Ã O E G O V E R N O D I G I T A L

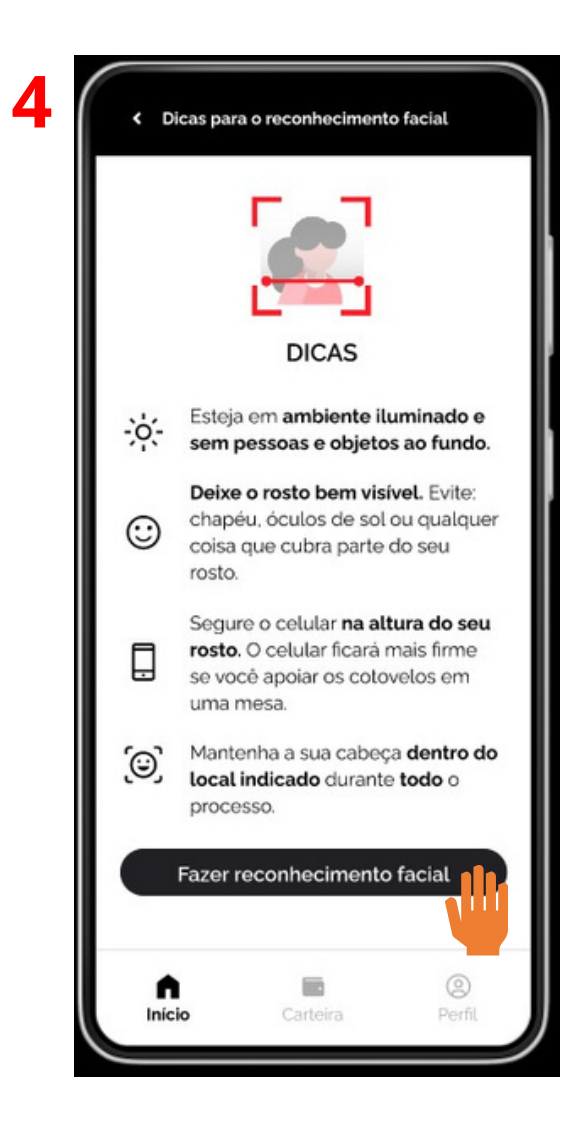

Os passos que precisam ser cumpridos para que o servidor realize com sucesso sua prova de vida estão demonstrados a seguir!

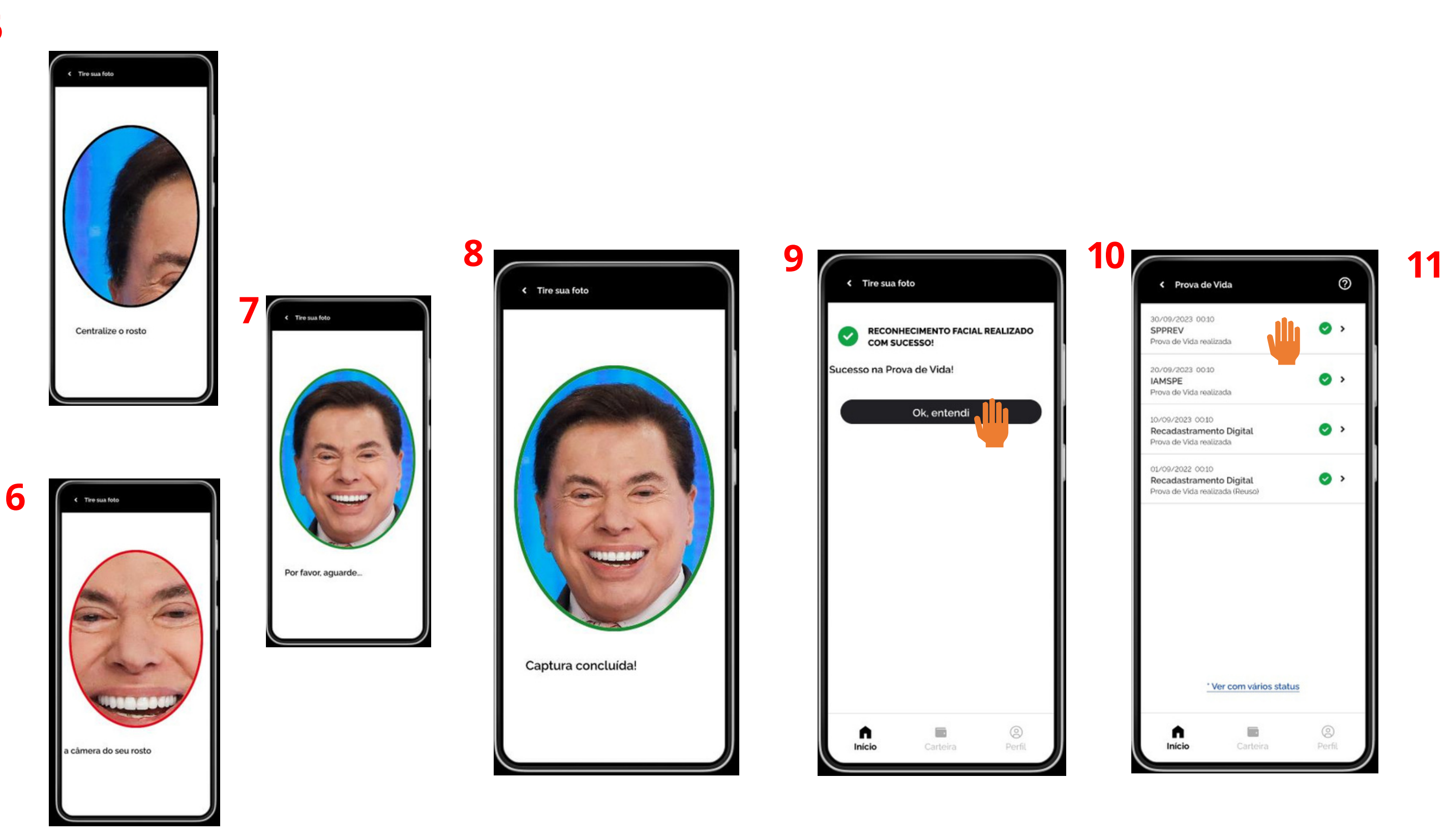

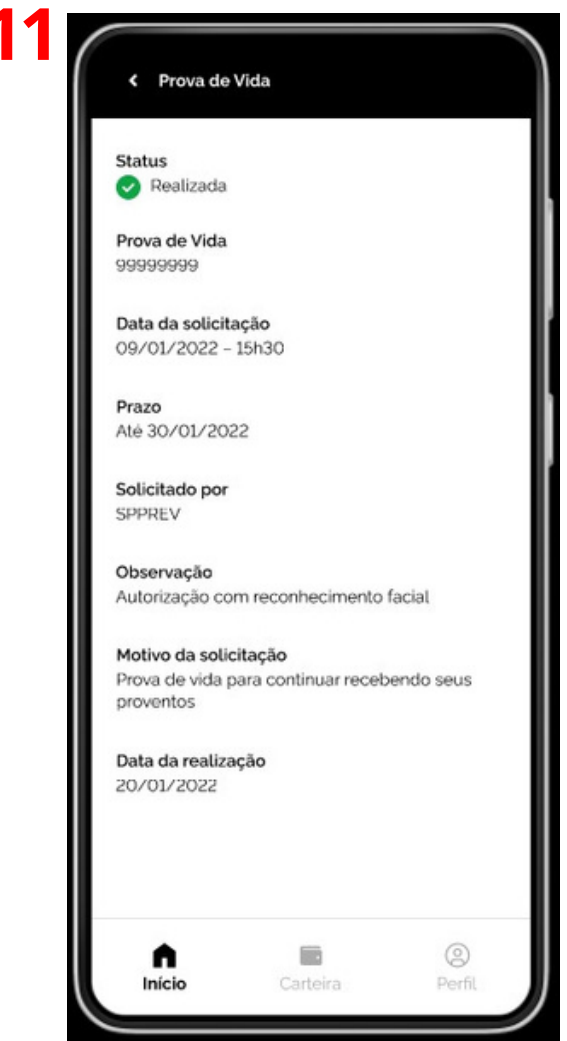

### **Recadastramento Concluído**

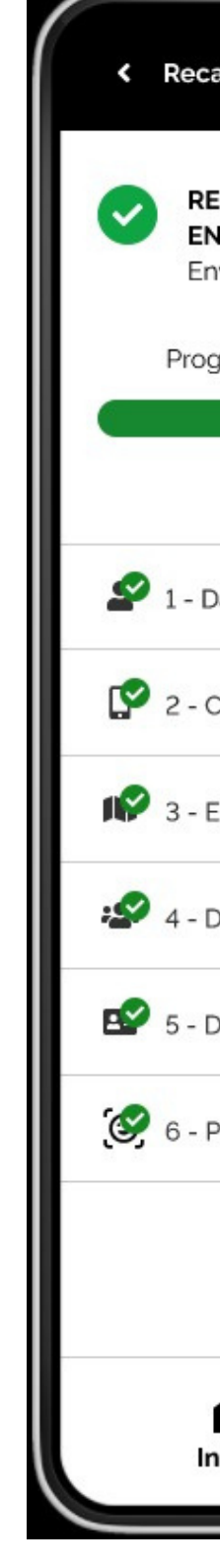

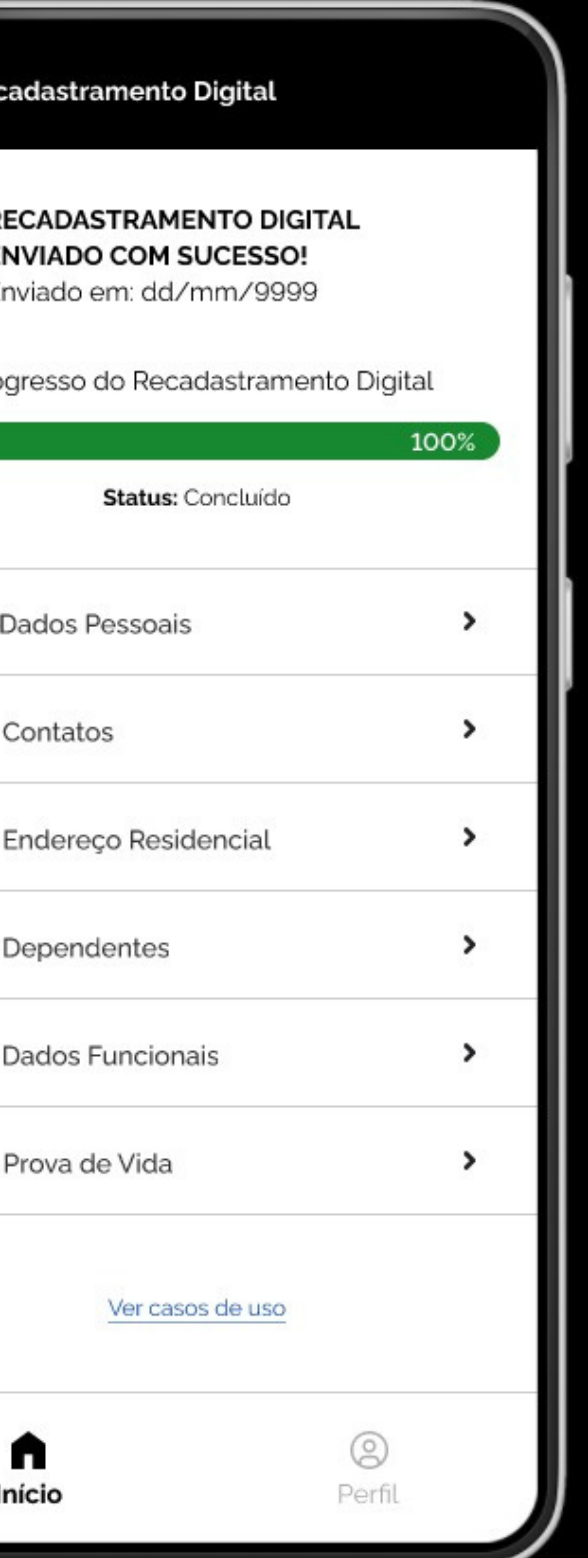

# SOU SD.GOV.BR

Agilidade e praticidade na palma da sua mão...

sou@ sp.gov.br

S E C R E T A R I A D E G E S T Ã O E G O V E R N O D I

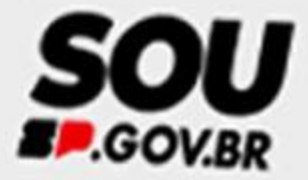

O sistema unificado do servidor público do Estado de São Paulo

Entrar com Gov.br